## Pioneer

# **DISQUE DE MISE A JOUR 2009 POUR NAVIGATION HDD**

**Instructions de mise à jour et Addenda au manuel de fonctionnement**

# **CNDV-900HD**

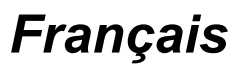

- **•** NE PERDEZ PAS "MEDIA NUMBER CARD" FOURNIE. Si "MEDIA NUMBER CARD" est perdue, le renouvellement de "MEDIA NUMBER" n'est pas possible. Vous devez également présenter "MEDIA NUMBER CARD" quand des réparations sont nécessaires. La carte est nécessaire comme preuve d'authenticité si un service est requis (y compris la récupération).
- **•** Ce progiciel est unique, et ne peut pas être installé sur plus d'un appareil.
- **•** Un ordinateur connecté au web est nécessaire pour l'émission en ligne d'un mot de passe.
- **•** Lisez la totalité du manuel avant de mettre à jour le programme de votre système de navigation.
- **•** Les écrans donnés en exemple peuvent être différents des écrans réels. Les écrans réels peuvent être modifiés sans préavis suite à des améliorations de performances et de fonctions.

### **Modèles à mettre à jour**

Ce progiciel peut mettre à jour les programme logiciel et la base de données des modèles suivants :

AVIC-HD1BT, AVIC-HD3, AVIC-HD3II

### **Vue d'ensemble du manuel**

Ce manuel est un document supplémentaire qui résume les points qui seront renouvelés après la mise à jour de votre système de navigation en utilisant ce progiciel.

Les opérations autres que celles décrites dans ce manuel sont fondamentalement les mêmes que celles suivies au moment où vous avez acheté le matériel. Utilisez le "Manuel de fonctionnement" se trouvant dans l'emballage du matériel comme référence principale.

#### **Pour les clients utilisant AVIC-HD1BT**

Si vous mettez à niveau le système de navigation avec ces disques, les points décrits dans ce manuel sont modifiés.

#### **Pour les clients utilisant AVIC-HD3**

Si vous mettez à niveau le système de navigation avec ces disques, les points suivants sont modifiés.

- La base de données de la carte et la base de données Gracenote® sont renouvelées.
- Le mode "**Vue 3 D**" sur la vue en carte et le réglage [**3D**] dans "**Affichage en gros**" ne sont pas disponibles.

#### **Pour les clients utilisant AVIC-HD3II**

Si vous mettez à niveau le système de navigation avec ces disques, les points suivants sont modifiés.

– La base de données de la carte et la base de données Gracenote® sont renouvelées.

### **Veillez à lire les descriptions suivantes**

#### **[Accord de licence](#page-2-0)**

Vous y trouverez l'accord de licence de ce logiciel. Veillez à le lire avant d'utiliser le logiciel.

#### **[À propos de la base de données](#page-7-0)**

Vous y trouverez la date à laquelle la base de données de carte a été enregistrée.

#### **[Droits d'auteur](#page-7-1)**

Vous y trouverez les droits d'auteur de la base de données de carte.

#### **[Autres mesures de précautions](#page-8-0)**

Vous y trouverez des précautions importantes relatives à l'utilisation de ce logiciel.

### <span id="page-2-0"></span>Accord de licence **PIONEER CNDV-900HD**

CE DOCUMENT EST UN ACCORD LÉGAL ENTRE VOUS, L'UTILISATEUR FINAL ET PIONEER CORP. (JAPON) (appelé "PIONEER"). VEUILLEZ LIRE ATTENTIVEMENT LES CONDITIONS GÉNÉRALES DE CET ACCORD AVANT D'UTILISER LE LOGICIEL INSTALLÉ SUR LES PRODUITS PIONEER. EN UTILISANT LE LOGICIEL INSTALLÉ SUR LES PRODUITS PIONEER, VOUS ACCEPTEZ D'ÊTRE TENU PAR LES CONDITIONS DU PRÉ- SENT ACCORD. LE LOGICIEL INCLUT UNE BASE DE DONNÉES SOUS LICENCE DE FOURNISSEUR(S) TIERS ("FOURNISSEURS") ET LES CONDITIONS DES FOURNISSEURS SEPARÉES, JOINTES AU PRÉSENT ACCORD, S'APPLIQUENT À VOTRE UTILISATION DE LA BASE DE DONNÉES (reportez-vous à ["Conditions du contrat de licence utilisateur](#page-3-0)  [final de Tele Atlas"](#page-3-0)). SI VOUS N'ACCEPTEZ PAS TOUTES CES CONDITIONS, VEUILLEZ RETOURNER LES PRODUITS PIONEER (Y COMPRIS LE LOGICIEL ET LES DOCUMENTS ÉCRITS) DANS LES CINQ (5) JOURS SUIVANT RÉCEPTION DES PRODUITS, AU REVENDEUR PIONEER AGRÉÉ À L'ADRESSE OU VOUS LES AVEZ ACHETÉS.

#### **1. GRANT OF LICENCE**

Pioneer vous accorde un droit non transférable et non exclusif d'utilisation du logiciel installé sur les produits Pioneer (appelé le "Logiciel") et de la documentation concernée uniquement pour votre usage personnel ou pour une utilisation interne au sein de votre entreprise, uniquement sur les produits Pioneer.

Vous ne pouvez pas effectuer de copie, rétroingénierie, traduction, port, modification ou travaux dérivés du Logiciel. Vous ne pouvez pas prêter, louer, divulguer, vendre, attribuer, donner à bail, accorder une souslicence, mettre sur le marché ou transférer le Logiciel ou l'utiliser d'une manière quelconque non expressément autorisée par cet accord. Vous ne pouvez pas extraire ou essayer d'extraire le code source ou la structure de la totalité ou d'une partie du

Logiciel par rétro-ingénierie, démontage, décompilation ou tout autre moyen. Vous ne pouvez pas utiliser le Logiciel pour faire fonctionner un bureau de service ou pour toute autre finalité, liée au traitement de données pour d'autres personnes ou entités.

Pioneer et les personnes autorisées conserveront tous les droits d'auteur, secrets commerciaux, brevets et autres droits de propriété sur le Logiciel. Le Logiciel est protégé par des droits d'auteur et il ne peut être copié, même modifié ou fusionné avec d'autres produits. Vous ne pouvez pas altérer ou modifier les mentions de copyrights ou des droits exclusifs du propriétaire présents dans le Logiciel.

Vous pouvez transférer tous vos droits de licence sur le Logiciel, la documentation qui s'y rapporte et une copie de l'Accord de Licence à un tiers, à condition que celui-ci lise et accepte les conditions générales de ce document.

#### **2. LIMITE DE RESPONSABILITÉ**

Le Logiciel et sa documentation vous sont fournis sur une base "EN L'ÉTAT". PIONEER ET LES PERSONNES AUTORISÉES (dans les articles 2 et 3, Pioneer et les personnes autorisées seront appelées collectivement "Pioneer") N'ACCORDENT ET VOUS NE RECEVEZ AUCUNE GARANTIE, EXPRESSE OU IMPLICITE, ET TOUTES LES GARANTIES DE CARACTÈRE MARCHAND ET DE QUALITÉ POUR QUELQUE BUT PARTICULIER QUE CE SOIT SONT EXPRESSÉMENT EXCLUES. CERTAINS PAYS NE PERMETTENT PAS L'EXCLUSION DES GARANTIES IMPLICITES, DE SORTE QUE L'EXCLUSION CI-DESSUS PEUT NE PAS S'APPLIQUER À VOUS.

Le Logiciel est complexe et il peut renfermer certains défauts, erreurs ou imprécisions. Pioneer ne garantit pas que le Logiciel satisfera vos besoins ou votre attente, que son fonctionnement sera exempt d'erreur ou ininterrompu et que toutes les imprécisions peuvent être corrigées et le seront. En outre, Pioneer n'accorde aucune garantie en ce qui concerne l'emploi ou les résultats de l'emploi du Logiciel en termes de précision, de fiabilité, etc.

#### **3. LIMITE DE RESPONSABILITÉ**

EN AUCUN CAS PIONEER NE SERA TENU RESPONSABLE DE DOMMAGES, RÉCLAMATION OU PERTE QUE VOUS AVEZ ENCOURUS (Y COMPRIS ET SANS LIMITATION LES DOMMAGES COMPENSATEURS, ACCESSOIRES, INDIRECTS, SPÉCIAUX, CONSÉQUENTS OU EXEMPLAIRES, PERTES DE PROFITS, VENTES OU AFFAIRES PERDUES, FRAIS, INVESTISSEMENTS OU ENGAGEMENTS EN LIAISON AVEC UNE AFFAIRE, PERTE DE BONNE VOLONTÉ, OU DÉGÂTS) RÉSULTANT DE L'UTILISATION OU DE L'IMPOSSIBILITÉ D'UTILISER LE LOGICIEL, MÊME SI PIONEER A ÉTÉ INFORMÉ, SAVAIT OU POUVAIT AVOIR CONNAISSANCE DE L'ÉVENTUALITÉ DE TELS DOMMAGES. CETTE LIMITATION S'APPLIQUE À TOUTES LES CAUSES D'ACTION EN JUSTICE, Y COMPRIS ET SANS LIMITATION, RUPTURE DE CONTRAT, RUPTURE DE GARANTIE, NÉGLIGENCE, RESPONSABILITÉ STRICTE, REPRÉSENTATION ERRONÉE ET AUTRES TORTS. SI LA RENONCIATION DE GARANTIE DE PIONEER OU LA LIMITATION DE GARANTIE, ÉNONCÉE DANS CET ACCORD, DEVIENT POUR UNE RAISON QUELCONQUE NON EXÉCUTOIRE OU INAPPLICABLE, VOUS ACCEPTEZ QUE LA RESPONSABILITÉ DE PIONEER NE DÉPASSERA PAS CINQUANTE POUR CENT (50 %) DU PRIX PAYÉ PAR VOUS POUR LE PRODUIT PIONEER CI-INCLUS.

Certains pays n'autorisent pas certaines exclusions de responsabilité ou limitations de dommages, et dans cette mesure, la limitation d'exclusion ci-dessus peut ne pas s'appliquer à vous. Cette clause de renonciation de garantie et de limitation de responsabilité peut ne pas s'appliquer dans la mesure où toute disposition de la présente garantie est interdite par les lois nationales ou locales qui ne peuvent être préemptées.

#### **4. ASSURANCES DE LOI D'EXPORTATION**

Vous convenez et certifiez que ni le Logiciel ni d'autres données techniques reçues de Pioneer, ni le produit direct desdites, seront exportés hors du pays ou du département (le "Pays") régi par le gouvernement détenant le

pouvoir de juridiction ("Gouvernement"), sauf si cela est autorisé et permis par les lois et réglementations du Gouvernement. Si vous avez acquis le Logiciel de façon légale hors du Pays, vous convenez de ne pas réexporter le Logiciel ni d'autres données techniques reçues de Pioneer, non plus que le produit direct desdites, sauf si les lois et réglementations du Gouvernement et les lois et réglementations de la juridiction dans laquelle vous avez obtenu le Logiciel le permettent.

#### **5. RÉSILIATION**

Cet Accord reste en vigueur jusqu'à ce qu'il soit résilié. Vous pouvez le résilier à tout moment en détruisant le Logiciel. L'Accord sera résilié également si vous n'en respectez pas les clauses ou les conditions. Lors de cette résiliation, vous acceptez de détruire le logiciel.

#### **6. DIVERS**

Le présent document constitue l'Accord complet entre Pioneer et vous en ce qui concerne son objet. Aucun amendement de cet Accord n'entrera en vigueur sans le consentement écrit de Pioneer. Si une clause quelconque de cet Accord est déclarée invalide ou inapplicable, les stipulations restantes resteront pleinement en vigueur et effectives.

### <span id="page-3-0"></span>**Conditions du contrat de licence utilisateur final de Tele Atlas**

LE PRÉSENT ACTE CONSTITUE UN ACCORD (LE « CONTRAT ») ENTRE VOUS, UTILISATEUR FINAL, ET PIONEER et ses bailleurs de licence de produits informatiques (parfois communément appelés « bailleurs de licence »). L'UTILISATION DE VOTRE COPIE DES DONNÉES SOUS LICENCE IMPLIQUE VOTRE ACCEPTATION DES CONDITIONS DU PRÉSENT CONTRAT.

#### **1.** *Octroi de licence.*

Les bailleurs de licence vous accordent un droit non cessible et non exclusif d'utiliser des données cartographiques et des informations sur les points d'intérêts économiques (les « POI »), (communément appelés « données ») contenues sur ces disques, à titre exclusivement personnel et non commercial, et non dans le cadre de l'exploitation d'un service bureau ou pour tout autre usage impliquant le traitement des données relatives à des personnes ou entités tierces. Vous êtes autorisé à créer une (1) seule copie des données uniquement à des fins d'archivage ou de sauvegarde. Toute copie, reproduction, modification, création de travaux dérivés, adaptation de la structure ou ingénierie inverse des données est strictement interdite. Les données sont destinées à être utilisées avec les produits PIONEER. Les données contiennent des informations et des documents confidentiels et exclusifs, et peuvent inclure des secrets commerciaux. Vous acceptez donc de les traiter confidentiellement et de ne pas les divulguer en tout ou partie, sous quelque forme que ce soit, notamment via la location, la location bail, la publication, l'octroi de sous-licence ou le transfert des données à une partie tierce. Il est formellement interdit de télécharger les cartes et les programmes numériques contenus dans les données ou de les transférer vers un autre support de données ou un ordinateur. L'utilisation des POI (i) pour créer des listes de publipostage ou (ii) à d'autres fins similaires est strictement interdite.

#### **2.** *Propriété.*

Les données sont protégées par un copyright et licenciées par les bailleurs de licence, qui détiennent tous les droits de propriété relatifs à ces dernières. Vous acceptez de ne pas modifier, supprimer ou occulter tout avis de copyright ou toute légende exclusive figurant dans ou sur les données. Les copyrights actuellement déposés sont les suivants :

Data Source © 2009 Tele Atlas

© BEV, GZ 1368/2003

© DAV

© IGN France Michelin data © Michelin 2009

- © Ordnance Survey of Northern Ireland
- © Norwegian Mapping Authority, Public Roads Administration /
- © Mapsolutions

© Swisstopo

Topografische ondergrond Copyright © dienst voor het kadaster en de openbare registers, Apeldoorn 2009 © Roskartographia

Ce produit inclut des données cartographiques concédées sous licence par Ordnance Survey (Institut national cartographique de Grande-Bretagne) avec l'autorisation du contrôleur du HMSO (Her Majesty's Stationary Office). ã Crown copyright and/or database right 2009. Tous droits réservés. Licence réf. 100026920.

#### **3.** *Exclusion de garantie.*

LES DONNÉES SONT FOURNIES « EN L'ÉTAT » ET AVEC « TOUTES LES ERREURS », ET PIONEER, SES BAILLEURS DE LICENCE, AINSI QUE SES DISTRIBUTEURS ET FOURNISSEURS AGRÉÉS (COLLECTIVEMENT APPELÉS « FOURNISSEURS ») DÉCLINENT EXPRESSÉMENT TOUTE AUTRE GARANTIE, EXPRESSE OU IMPLICITE, Y COMPRIS ET SANS LIMITATION, LES GARANTIES IMPLICITES DE NON-VIOLATION, QUALITÉ MARCHANDE, EFFECTIVITÉ, INTÉGRALITÉ, EXACTITUDE, TITRE ET ADÉQUATION À UN USAGE PARTICULIER. PIONEER, SES BAILLEURS DE LICENCE ET FOURNISSEURS NE GARANTISSENT PAS QUE CES DONNÉES SATISFERONT À VOS EXIGENCES, NI QUE L'EXPLOITATION DES DONNÉES NE SERA PAS INTERROMPUE OU EXEMPTE D'ERREURS. AUCUN CONSEIL VERBAL OU PAR ÉCRIT FOURNI PAR PIONEER, SES BAILLEURS DE LICENCE, SES FOURNISSEURS OU UN DE LEURS EMPLOYÉS RESPECTIFS NE CONSTITUE UNE GARANTIE OU N'ENGAGE DE QUELQUE FACON QUE CE SOIT LA RESPONSABILITÉ DE PIONEER, DE SES BAILLEURS OU FOURNISSEURS, ET VOUS NE POUVEZ VOUS BASER SUR CES INFORMATIONS OU CONSEILS. CE DÉNI DE RESPONSABILITÉ CONSTITUE UNE CONDITION ESSENTIELLE DU PRÉSENT CONTRAT ET VOUS ACCEPTEZ LES DONNÉES SUR CETTE BASE.

#### **4.** *Limitation de responsabilité.*

EN AUCUN CAS, LA RESPONSABILITÉ GLOBALE DE PIONEER, DE SES BAILLEURS DE LICENCE OU DE SES FOURNISSEURS FACE À TOUTE RÉCLAMATION (CONTRACTUELLE, DÉLICTUELLE OU AUTRE) DÉCOULANT DU PRÉSENT CONTRAT NE SAURAIT EXCÉDER LE MONTANT QUE VOUS AVEZ PAYÉ POUR VOTRE COPIE DES DONNÉES PIONEER. PIONEER, SES BAILLEURS DE LICENCE ET SES FOURNISSEURS NE SERONT TENUS RESPONSABLES DES DOMMAGES SPÉ-CIAUX, INDIRECTS, CONSÉCUTIFS OU ACCIDENTELS (NOTAMMENT LA PERTE DE CHIFFRE D'AFFAIRES OU DE DONNÉES D'ENTREPRISE, LES INTERRUPTIONS D'ACTIVITÉ OU DOMMAGES SIMILAIRES) DÉCOULANT DU PRÉSENT CONTRAT, OU DE L'UTILISATION OU DE L'INCAPACITÉ D'UTILISER LES DONNÉES, MÊME SI PIONEER, SES BAILLEURS DE LICENCE OU SES FOURNISSEURS ONT ÉTÉ PRÉALABLEMENT INFORMÉS DE L'ÉVENTUALITÉ DE TELS DOMMAGES.

#### **5.** *Résiliation.*

Le présent contrat sera immédiatement et automatiquement résilié, sans préavis, en cas de violation de votre part d'une de ses dispositions. Dans l'éventualité d'une résiliation du contrat, vous vous engagez à restituer les données (notamment l'ensemble de la documentation et des copies) à PIONEER et ses fournisseurs.

#### **6.** *Indemnité.*

Vous acceptez d'indemniser, de protéger et de dégager PIONEER, ses bailleurs de licence et ses fournisseurs (notamment leurs bailleurs, fournisseurs, cessionnaires, filiales, sociétés affiliées respectifs, ainsi que les membres de direction, directeurs, employés, actionnaires, agents et représentants respectifs) de toute responsabilité, perte, préjudice (y compris les blessures entraînant la mort), demande, poursuite, frais, dépenses ou de toute autre réclamation de quelque nature que ce soit, y compris et sans limitation, les honoraires d'avocat découlant

de ou relatifs à l'utilisation ou la détention des données.

#### **7.** *Dispositions supplémentaires concernant les données sur la Grande-Bretagne et l'Irlande du Nord uniquement.*

- a Il est interdit de supprimer ou d'occulter tout copyright, marque de commerce ou légende restrictive appartenant à Ordnance Survey
- b Les données peuvent inclure des données appartenant à des bailleurs de licence, notamment à Ordnance Survey. Ces données sont fournies « EN L'ÉTAT » ET« AVEC TOUTES LES ERREURS », et les bailleurs de licence DÉCLINENT EXPRESSÉMENT TOUTE GARANTIE, EXPRESSE OU IMPLICITE, Y COMPRIS ET SANS LIMITATION, LES GARANTIES IMPLICITES DE NON-VIOLATION, QUALITÉ MARCHANDE, QUALITÉ, EFFECTIVITÉ, INTÉGRALITÉ, EXACTITUDE, TITRE ET ADÉQUATION À UN USAGE PARTICULIER. TOUS LES RISQUES INHÉRENTS À LA QUALITÉ ET À LA PERFORMANCE DU PRODUIT INFORMATIQUE VOUS INCOMBENT ENTIÈREMENT. ORDNANCE SURVEY NE GARANTIT PAS QUE CES DONNÉES SATISFERONT À VOS EXIGENCES, QU'ELLES SERONT COMPLÈTES OU À JOUR, NI QUE L'EXPLOITATION DES DONNÉES NE SERA PAS INTERROMPUE OU EXEMPTE D'ERREURS. AUCUN CONSEIL VERBAL OU PAR ÉCRIT FOURNI PAR PIONEER, SES BAILLEURS DE LICENCE, SES FOURNISSEURS OU UN DE LEURS EMPLOYÉS RESPECTIFS NE CONSTITUE UNE GARANTIE OU N'ENGAGE DE QUELQUE FAÇON QUE CE SOIT LA RESPONSABILITÉ DE PIONEER, DE SES BAILLEURS DE LICENCE OU FOURNISSEURS, ET VOUS NE POUVEZ VOUS BASER SUR CES INFORMATIONS OU CONSEILS. Ceci constitue une disposition essentielle du présent contrat et vous acceptez les données sur cette base.
- c EN AUCUN CAS, ORDNANCE SURVEY NE SERA TENUE RESPONSABLE DES

RECLAMATIONS (CONTACTUELLES, DÉLICTUELLES OU AUTRES) LIÉES À L'OBJET DES CONTRATS. LES BAILLEURS DE LICENCES DÉCLINENT TOUTE RESPONSABILITÉ CONCERNANT LES DOMMAGES SPÉ-CIAUX, INDIRECTS, CONSÉCUTIFS OU ACCIDENTELS (NOTAMMENT LA PERTE DE CHIFFRE D'AFFAIRES OU DE DONNÉES D'ENTREPRISE, LES INTERRUPTIONS D'ACTIVITÉ OU DOMMAGES SIMILAIRES) DÉCOULANT DU PRÉSENT CONTRAT, OU DE L'UTILISATION OU DE L'INCAPACITÉ D'UTILISER LES DONNÉES, MÊME S'ILS ONT ÉTÉ PRÉALABLEMENT INFORMÉS DE L'ÉVENTUALITÉ DE TELS **DOMMAGES** 

- d Il est interdit d'utiliser les données sous quelque forme imprimée et publiée que ce soit, résultant dans des produits dérivés destinés à être librement distribués ou vendus au public, sans l'autorisation préalable d'Ordnance Survey.
- e Vous acceptez d'indemniser et de dégager Ordnance Survey de toute responsabilité concernant les réclamations, demandes, poursuites de quelque nature que ce soit. au titre de pertes, de frais, de dommages, de dépenses ou de préjudices (y compris les blessures entraînant la mort), résultant de votre utilisation, possession, modification ou altération autorisée ou non des données
- f L'utilisateur final s'engage à fournir à Ordnance Survey, sur demande, des informations sur les produits et/ou services contenus dans et/ou dérivés des produits licenciés qu'il produit.
- g Vous êtes responsable vis-à-vis d'Ordnance Survey en cas de violation des dispositions contractuelles susmentionnées

#### **8.** *Dispositions supplémentaires concernant les données sur le Danemark uniquement.*

Il est interdit d'utiliser les données pour créer des cartes dans des annuaires téléphoniques ou autres produits similaires aux annuaires téléphoniques (par ex., des répertoires), notamment sous forme numérique.

#### **9.** *Dispositions supplémentaires concernant les données sur la Norvège uniquement..*

Il est interdit d'utiliser les données pour créer des cartes imprimées ou numériques à usage général similaires aux produits de base nationaux de l'Office norvégien de cartographie (tout produit dérivé des données sur la Norvège sera considéré comme similaire aux produits de base nationaux de l'Office norvégien de cartographie, si ce dernier offre une couverture régionale ou nationale et présente également un contenu, une échelle et un format semblables à ceux des produits de base nationaux de l'Office norvégien de cartographie).

#### **10.** *Dispositions supplémentaires concernant les données sur la Pologne uniquement.*

L'utilisation des données en vue de créer des cartes imprimées est strictement interdite.

#### **11.** *Divers.*

La présente licence constitue l'intégralité de l'accord exclusif entre les bailleurs de licence et vous-même en ce qui concerne son objet. Aucun élément du présent contrat ne donnera naissance à un joint-venture, un partenariat ou une relation mandant-mandataire entre le bailleur de licence et vous-même. Les sections  $2 - 4$  et  $6 - 11$  demeureront valides après l'expiration ou la résiliation du présent contrat. Seule PIONEER est habilitée à amender ou à modifier le présent contrat. Toute cession d'une partie du présent contrat suppose l'autorisation écrite préalable de PIONEER. Vous acceptez et comprenez que les données puissent faire l'objet de restrictions à l'exportation et vous engagez à respecter toutes les lois applicables en matière d'exportation. Si une quelconque disposition au contrat est jugée partiellement ou totalement non valable, illicite ou inapplicable, elle sera annulée et les autres dispositions du contrat demeureront pleinement valables, licites et applicables. Toute notification dans le cadre du présent contrat sera transmise par coursier à PIONEER, à l'attention du Service juridique.

### <span id="page-7-0"></span>À propos des données de la **base de données de carte**

- **•** Cette base de données a été conçue et enregistrée jusqu'en avril 2008. Les modifications apportées aux rues/ autoroutes après cette date peuvent ne pas être prises en compte dans cette base de données.
- **•** Il est strictement interdit de reproduire et d'utiliser quelque partie de la carte, partiellement ou dans sa totalité, sous quelque forme que ce soit, sans l'autorisation du propriétaire des droits d'auteur
- **•** Si les réglementations de la circulation routière ou les conditions locales diffèrent de ces données, suivez les réglementations de la circulation routière (tels que les panneaux, indications, etc.) et conditions locales (notamment des travaux et les conditions météorologiques).
- **•** Les données de réglementations de la circulation utilisées dans la base de données de la carte s'appliquent uniquement aux véhicules de tourisme de taille standard. Notez que les réglementations concernant les plus grands véhicules, les deux roues et autres véhicules hors standard, ne sont pas incluses dans la base de données.

### **Base de données Gracenote®**

- **•** Certaines des données ne peuvent pas être acquises. Le contenu des données dans la base de données Gracenote® sur le disque dur n'est pas garanti à 100 %.
- **•** La base de données Gracenote® sur ce disque dur comprend des titres pour les 300 000 albums les plus fréquement consultés à compter d'avril 2009.
- ❒ Technologie de reconnaissance musicale et données connexes fournies par Gracenote®.

### <span id="page-7-1"></span>**Droits d'auteur**

Data Source © 2009 Tele Atlas

- © BEV, GZ 1368/2003
- © DAV
- © IGN France Michelin data © Michelin 2009
- © Ordnance Survey of Northern Ireland

© Norwegian Mapping Authority, Public Roads Administration /

© Mapsolutions

© Swisstopo

Topografische ondergrond Copyright © dienst voor het kadaster en de openbare registers, Apeldoorn 2009

© Roskartographia

Ce produit inclut des données cartographiques concédées sous licence par Ordnance Survey (Institut national cartographique de Grande-Bretagne) avec l'autorisation du contrôleur du HMSO (Her Majesty's Stationary Office). © Crown copyright and/or database right 2009. Tous droits réservés. Licence réf. 100026920. © 2009 INCREMENT P CORP. TOUS DROITS RÉSERVÉS.

### *Autres mesures de précautions*

- <span id="page-8-0"></span>**•** Si le système de navigation ne fonctionne pas correctement, veuillez vous adresser à votre concessionnaire ou au centre de service Pioneer agréé le plus proche.
- **•** Ne perdez pas la carte de numéro de support fournie (MEDIA NUMBER CARD). Si la carte de numéro de support est perdue, un renouvellement du numéro de support (MEDIA NUMBER) n'est pas possible. De plus, vous devez présenter la carte de numéro de support quand des réparations sont nécessaires. La carte est nécessaire comme preuve d'authenticité si un service est requis (y compris la récupération).

### **Définition des éléments à supprimer et initialiser**

Les réglages et éléments suivants sont supprimés et initialisés après la mise à niveau. (Les réglages et éléments n'apparaissant pas cidessous seront conservés).

#### **Fonction Carte :**

Mode de visualisation et réglage de l'échelle sur la carte, sens de la carte

#### **Définition de l'itinéraire :**

Itinéraire actuel et statut du guidage

#### **Menu [Destination] :**

- **•** Historique de la "Fonction d'autoremplissage" pour les villes et les rues
- **•** Ordre de classement choisi dans le [**Répertoire**]
- **•** Réglages de [**Options**] ([**Aperçu itin.**])

#### **Menu [Info/Téléphone] :**

[**Paramètres trafic**]

#### **Menu [Carte] :**

Tous les réglages

#### **Menu [Configurations] :**

[**Volume**],[**Paramètres régionaux**] (sauf pour [**Langue**])

#### **[Dynamique véhicule] :**

Type de jauge à droite et à gauche, [**Ajuster apparence**]

#### **Autres :**

Données apprises utilisées dans [**Itinéraire instructif**]

Les données personnelles se trouvant sur le disque dur de l'appareil peuvent être effacées si une erreur imprévue se produit pendant l'installation logicielle. Pioneer n'est pas responsable pour toute perte de données ou indisponibilité de données personnelles.

### **Notre site web**

Visitez notre site :

#### www.pioneer.eu

**•** Enregistrez votre produit. Nous conservons les détails de votre achat sur fichier pour vous permettre de consulter ces informations en cas de déclaration de dommage comme la perte ou le vol.

### *Préparation pour la mise à jour*

### <span id="page-9-0"></span>**Vérification du numéro d'appareil**

D'abord, vérifiez le numéro d'appareil (DEVICE NUMBER, affiché sous la forme # appareil ou Numéro appareil) de votre système de navigation pour les procédures postérieures. Pour afficher le numéro d'appareil, procédez de la façon suivante.

- **1. Mettez votre système de navigation sous tension.**
- **2. Appuyez sur le bouton MENU pour afficher le menu de navigation.**  Le menu de navigation apparaît.
- **3. Effleurez les touches dans l'ordre suivant dans le menu de navigation.** [**Configurations**] ➞ [**Matériel**] ➞ [**Ecran d'info services**]
- **4. Pour éviter les erreurs, notez votre "Numéro appareil" sur "MEDIA NUMBER CARD" fournie.**
	- ❒ Notez également les informations de "Version" qui pourraient être nécessaire pour confirmer la réussite de la mise à jour.

### **Obtention du mot de passe pour authentification**

Pour la mise à jour, un mot de passe unique émis en ligne est nécessaire. Accédez au site web avec votre PC et obtenez votre mot de passe.

L'information suivante est requise.

- Numéro de support (MEDIA NUMBER) imprimé sur la carte de numéro de support fournie (MEDIA NUMBER CARD)
- Numéro d'appareil (DEVICE NUMBER) de votre système de navigation
- **1. Accédez au site web suivant pour émettre votre numéro de passe.**

http://www.pioneer.eu/software

Pour l'émission du mot de passe, suivez les instructions du site web.

**2. Enregistrez le numéro de passe que vous avez reçu.**

Vous devez entrer ce mot de passe avec exactitude. Notez votre mot de passe pour éviter les erreurs.

### *Instructions pour la mise à jour*

Cette partie décrit les procédures de mise à jour pour votre système de navigation.

❒ La mise à jour comporte deux phases.

#### **Avis important :**

Pour les utilisateurs du AVIC-HD3II ou du système mis à niveau à CNDV-800HD, la mise à jour de l'autre logiciel commencera en premier. Notez les limitations identiques indiquées à la phase 2 lors de la mise à jour du programme.

### **Phase 1 : Mettre à jour la base de données**

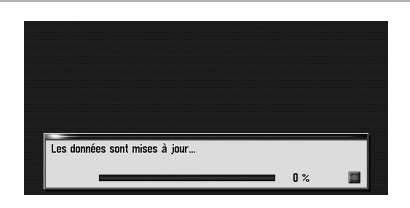

Dans cette phase, prenez note des points suivants :

- Toutes les fonctions autres que AM et FM sont désactivées pendant la mise à jour. Vous pouvez exécuter des opérations simplifiées en utilisant le bouton **TRK (**4/6**)** et le bouton **VOL (**2**/**8**)**. (Il est recommandé de placer la source AV sur AM ou FM avant de commencer la mise à jour.)
- La mise à jour prend environ 3 heures en tout.
- Si vous coupez le contact (le système de navigation s'éteint) ou éjectez le disque de mise à niveau, la mise à jour reprend lorsque le système de navigation se rallume ou que le disque est réinséré.

### **Phase 2 : Mettre à jour le programme système**

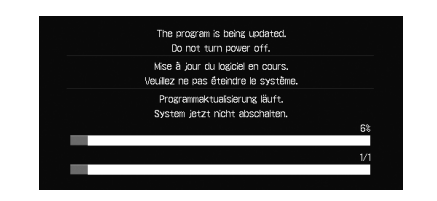

Dans cette phase, prenez note des points suivants :

- Aucune fonction disponible.
- La mise à jour prend environ 10 minutes.
- Ne coupez JAMAIS le moteur de votre véhicule, ni n'éteignez le système de navigation tant que l'installation n'est pas terminée. La mise hors tension durant cette phase entraînera un dysfonctionnement ou une défaillance du système de navigation.

### **Procédures de mise à jour**

- **1. Stationnez votre véhicule en lieu sûr.** Laissez le moteur tourner et vérifiez que le frein à main est serré.
- **2. Appuyez sur le bouton MAP pour afficher l'emplacement actuel.**

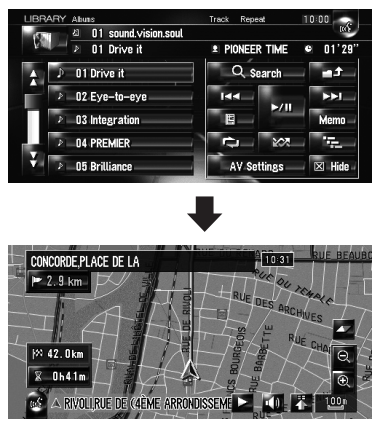

Veillez à afficher la carte de la position actuelle. La mise à jour ne peut pas commencer sur d'autres écrans, à savoir le

### *Instructions pour la mise à jour*

mode de défilement, le menu de navigation ou l'écran AV.

**3. Appuyez sur le bouton OPEN CLOSE et insérez le disque de mise à niveau dans le logement de chargement de disque.**

#### ! **ATTENTION**

Pour les utilisateurs de AVIC-HD3II ou du système mis à niveau à CNDV-800HD, la mise à jour de l'autre logiciel commencera en premier.

**Pendant que cet écran est visible, NE JAMAIS changer la position de la clé de ACC ou éteindre le système de navigation.**

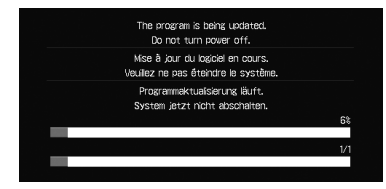

Une fois que l'installation est terminée, le système de navigation redémarre.

Vérifiez les détails du message d'avertissement et touchez [**OK**].

❒ Les utilisateurs d'autres modèles peuvent ignorer cette précaution et passez à l'étape suivante.

Le message confirmant le lancement ou non de la mise à jour apparaît.

- ❒ S'il n'apparaît pas, éjectez le disque et affichez la carte de la position actuelle, puis réinsérez le disque.
- **4. Touchez [Oui].**

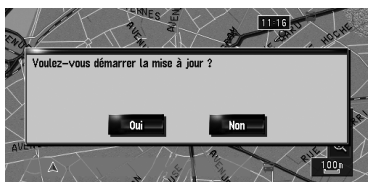

❒ Pour annuler la mise à jour, touchez [**Non**].

**5. Touchez [Oui].**

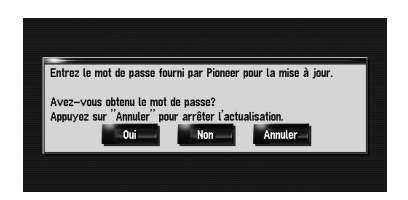

Le message "**Entrez le mot de passe fourni par Pioneer pour la mise à jour. Avez-vous obtenu le mot de passe? Appuyez sur "Annuler" pour arrêter l'actualisation.**"

apparaît. Pour lancer la mise à jour, touchez [**Oui**].

Autres options :

[**Non**]

Affiche "Numéro appareil" (# appareil) du système de navigation.

#### [**Annuler**]

Annulez la mise à jour.

**6. Entrez le mot de passe que vous avez obtenu pour authentification puis touchez [OK].** 

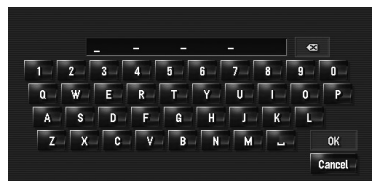

Une fois que vous avez touché [**OK**], le système démarre l'authentification. Quand l'authentification est terminée correctement, un message de confirmation apparaît.

**7. Touchez [Oui] pour lancer la mise à jour.**

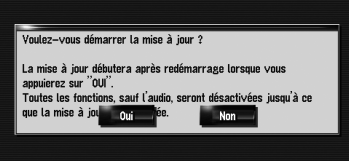

Le système de navigation redémarre puis l'installation commence.

Après avoir touché [**Oui**] sur cet écran, vous ne pouvez pas abandonner la mise à jour jusqu'à ce que l'installation du programme système se termine.

La mise à jour prend environ 3 heures en tout.

### *Instructions pour la mise à jour*

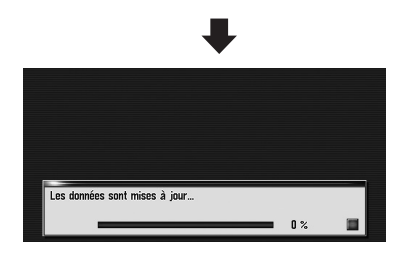

Une fois l'installation du "Disque 1" terminée,le message indiquant que le "Disc 2" est nécessaire apparaît. Après avoir changé de disque, l'installation commence. Lorsque la mise à jour de la base de données de la carte est terminée, le message de fin apparaît.

**8. Touchez [OK] pour redémarrer le système.**

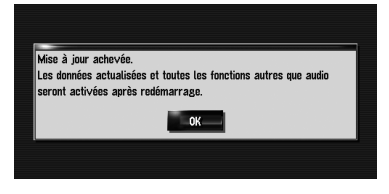

❒ Après avoir touché [**OK**], l'installation du programme système commence.

#### !**ATTENTION**

**Pendant que cet écran est visible, NE JAMAIS changer la position de la clé de ACC ou éteindre le système de navigation.**

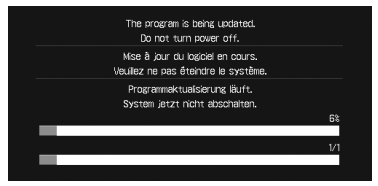

Une fois que l'installation est terminée, le système de navigation redémarre.

#### **9. Vérifiez les détails du message d'avertissement et touchez [OK].**

#### **10.Touchez [OK].**

La carte des environs est affichée. Vous pouvez utiliser le système de navigation en effleurant les touches affichées sur l'écran comme d'habitude.

**11.Appuyez sur les boutons OPEN CLOSE et EJECT pour éjecter le disque de mise à niveau.**

#### **Comment contrôler si la mise à jour a été faite correctement**

Affichez l'écran "Informations sur les services" pour comparer le numéro de version actuel avec le précédent.

➲ Pour de plus amples détails sur l'opération, reportez-vous à "[Vérification du numéro](#page-9-0)  [d'appareil](#page-9-0)".

Si vous mettez à niveau le système de navigation avec ces disques, celui-ci présentera les modifications suivantes.

### **Données de renouvellement**

Les données suivantes sont mises à jour :

- Base de données de la carte
- Base de données Gracenote®

### **Couverture des données d'adresse utile**

La base de données contient environ 5,6 millions d'adresses utiles.

- ❒ Certains repères et catégories utilisés dans **Adresse utile, Recherche à proximité et Information sur les routes** seront modifiés.
- ❒ Pour les catégories supplémentaires utilisées par la reconnaissance vocale, voir ["Liste des catégories pour la recherche](#page-22-0)  [dans le voisinage \(Renouvellement\)"](#page-22-0).
- ❒ Certaines adresses utiles peuvent ne pas être correctes ou peuvent devenir incorrectes avec le temps. Veuillez contacter l'adresse utile pour vérifier si l'information qui apparaît dans la base de données est correcte ou non. Les informations des adresses utiles sont sujettes à changement sans notification.

### **Points renouvelés après la mise à niveau de AVIC-HD1BT**

La mise à niveau de AVIC-HD1BT avec ces disques modifie les opérations suivantes.

❒ Les paramètres marqués d'un astérisque (\*) sont des réglages par défaut ou d'usine.

#### **Opération du clavier**

Écran de saisie de "**Recherche par adresse**" et "**Adresse utile**"

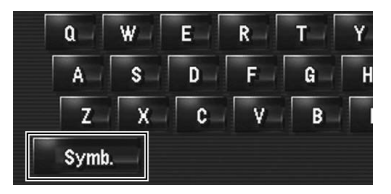

#### **[Autres], [Symb.], [0-9] :**

Permet de changer de sélection.

Écran de saisie pour "**Répertoire**", "**Annuaire**","**LIBRARY** (*Bibliothèque Musicale*)"

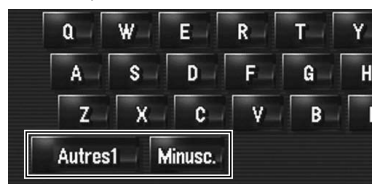

#### **[Autres1], [Autres2], [0-9] :**

Permet de changer de sélection.

#### **[Minusc.], [Majusc.] :**

Il s'agit d'une nouvelle fonctionnalité. Vous pouvez choisir des lettres minuscules ou majuscules. Touchez pour changer d'option.

#### **Restrictions temps**

Il s'agit d'une nouvelle fonctionnalité. Ces réglages permettent de déterminer si les restrictions facultatives en matière de circulation pendant un certain temps doivent être prises en compte.

- ❒ Si vous réglez l'itinéraire de sorte d'éviter les ponts levés, sélectionnez [**Oui**].
- **1. Effleurez les touches dans l'ordre suivant dans le menu de navigation.**

[**Destination**] ➞ [**Aperçu itin**] ➞ [**Options**]

- ❒ [**Aperçu itin**] est affiché uniquement lorsque l'itinéraire est défini.
- **2. Touchez [Restrictions temps] pour modifier les conditions du calcul de l'itinéraire.**

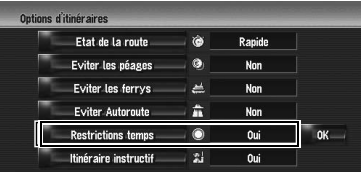

Si vous touchez cette option, le réglage Oui ou Non change.

#### **[Oui]\* :**

Calcule un itinéraire en évitant les rues/routes ou ponts soumis à des restrictions de circulation à une période donnée.

#### **[Non] :**

Calcule un itinéraire en ignorant les restrictions de circulation.

#### **3. Touchez [OK].**

L'itinéraire est recalculé et l'"Écran de confirmation de l'itinéraire" apparaît.

❒ Le système calcule parfois un itinéraire comprenant des rues/routes ou ponts soumis à des restrictions de circulation pendant une période donnée même si vous avez sélectionné [**Oui**].

#### !**ATTENTION**

**Si la différence horaire n'est pas correctement définie, le système de navigation ne peut pas prendre en compte correctement les réglementations de la circulation routière. Réglez correctement la différence horaire (pour en savoir plus, reportez-vous au Manuel de fonctionnement de votre système de navigation).**

**TI** montre des itinéraires avec des rues ou ponts soumis à des règlements de la circulation routière à certaines périodes quand le réglage [**Restrictions temps**] est actif ([**Oui**]).

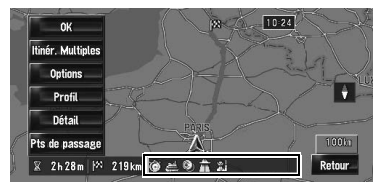

### **Vue carte 2D double et Vue carte 3D double**

Vous pouvez sélectionner "**Vue carte 2D double**" ou "**Vue carte 3D double**" directement sur l'écran "**Sélection du mode d'affichage**".

- **1. Appuyez sur le bouton MAP pour afficher une carte de la zone autour de votre position actuelle.**
- **2. Appuyez à nouveau sur le bouton MAP.**
- **3. Touchez le nom de mode pour sélectionner le mode d'affichage souhaité.**

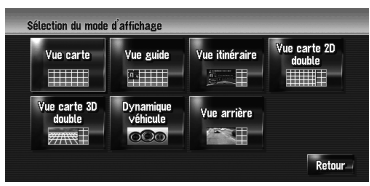

#### **Vue carte 2D double**

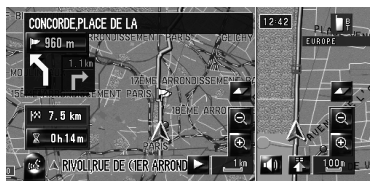

La carte 2D s'affiche sur l'écran gauche.

#### **Vue carte 3D double**

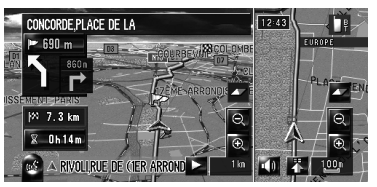

La carte 3D s'affiche sur l'écran gauche.

❒ Touchez n'importe quelle portion de la carte pour la placer en "Mode de défilement".

### **Icône carnet d'adresses**

Vous pouvez choisir d'afficher l'icône du Répertoire sur la carte.

- ❒ Lorsque vous sélectionnez [**Icône affich. carnet d'adresses**] dans [**Sélection raccourcis**], vous pouvez permuter ce réglage avec le menu des raccourcis.
- **1. Effleurez les touches dans l'ordre suivant dans le menu de navigation.**

[**Carte**] ➞ [**Infos affichées**]

**2. Touchez [Icône carnet d'adresses].** Chaque fois que vous effleurez cette touche,

le réglage change.

**•** [**Oui**]\* :

Affiche l'icône sur la carte.

**•** [**Non**] :

Masque l'icône sur la carte.

- ❒ Même si [**Icône carnet d'adresses**] est désactivé ([**Non**]), l'alarme retentit quand vous vous approchez du lieu enregistré et l'image définie apparaît. Pour couper le son et désactiver l'image pour une entrée donnée, sélectionnez [**Pas de son**] et [**Pas d'image**].
- ❒ Si vous activez (point), le nom de l'entrée enregistré peut apparaître sur la carte. Le nom enregistré n'apparaît si [**Icône carnet d'adresses**] est désactivé ([**Non**]).

### **Repère 3D**

Vous pouvez choisir d'afficher le Point de repère 3D sur la carte.

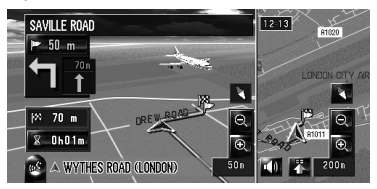

**1. Effleurez les touches dans l'ordre suivant dans le menu de navigation.** [**Carte**] ➞ [**Infos affichées**]

#### **2. Touchez [Repère 3D].**

Chaque fois que vous effleurez cette touche, le réglage change.

**•** [**Oui**]\* :

Affiche le Point de repère 3D sur la carte.

**•** [**Non**] :

Masque le Point de repère 3D de la carte.

❒ Le point de repère 3D n'apparaît que si le mode de visualisation [**Vue carte 3D double**] est sélectionné et l'échelle de la carte réglée à 200 m (0,25 mile) maximum.

### **Icône et ligne des événements de circulation**

- ❒ Une icône de taille moyenne s'affiche sur l'échelle de la carte entre 2 km et 5 km (1 mile à 2,5 miles).
- ❒ Les éléments liés à la circulation peuvent être affichés sur la "Carte de ville".

### **Téléphone main libre**

#### **Nom du périphérique**

Le nom par défaut du périphérique sur le téléphone portable passe de [**PIONEER NAVI**] à [**PIONEER HDD NAVI**]. (Si vous avez déjà raccordé le périphérique Bluetooth, le nom déjà défini ne change pas. Si vous rétablissez le réglage par défaut, le nom du périphérique devient [**PIONEER HDD NAVI**].)

#### **Affichage de l'utilisateur "Inconnu"**

Il se peut, selon le service ID de l'appelant, que la numéro de téléphone de l'appel reçu n'apparaisse pas. [**Inconnu**] apparaît à la place du numéro.

#### **Édition de l'entrée dans le "Annuaire"**

Vous pouvez éditer la [**Prononciation**] utilisée pour la reconnaissance vocale avec [**Nom**], [**Téléphone**] ou [**Image**].

- **1. Touchez [Info/Téléphone] dans le menu de navigation, puis [Menu téléphone].**
- **2. Touchez [Annuaire].**
- **3. Touchez ou [Ajouter].** L'écran d'édition apparaît.

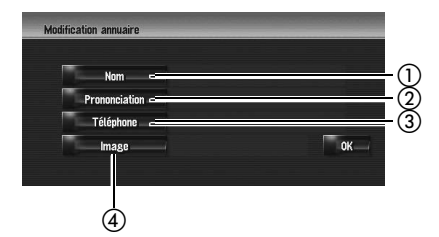

#### **Nom**

Tapez le nom à afficher dans l'annuaire. Si vous saisissez le nom pour une nouvelle entrée, vous pouvez choisir d'utiliser cette entrée comme commande vocale.

#### - **Prononciation**

Vous pouvez entrer la prononciation souhaitée indépendamment du nom. La prononciation enregistrée est utilisée pour la reconnaissance vocale.

- ❒ La prononciation peut se composer de 40 caractères maximum.
- ❒ Si "**Prononciation**" est vide, vous ne pourrez pas utiliser l'élément comme commande vocale.
- ❒ Selon la langue réglée, il se peut que vous ne puissiez pas utiliser la prononciation enregistrée sans effectuer des modifications.

#### **Téléphone**

Ces opérations sont identiques à celles avant la mise à niveau.

#### **Image**

Ces opérations sont identiques à celles avant la mise à niveau.

#### **Changement d'un nom**

#### **1. Touchez [Nom], puis [Oui].**

Un message apparaît, vous demandant de confirmer si vous souhaitez enregistrer le nom saisi comme commande vocale.Si un nom n'est pas enregistré comme commande vocale, sélectionnez [**Non**].

**2. Saisissez un nouveau nom et touchez [OK].**

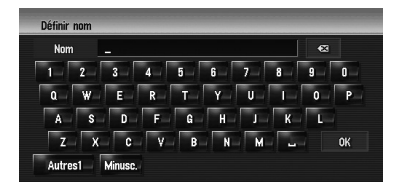

Le nom actuel apparaît dans la zone de texte.

**3. Si la prononciation est correcte, touchez [Oui].** 

Les détails réglés sont enregistrés et l'écran "**Modification annuaire**" s'affiche.

Autres options :

[**Non**] :

Termine l'enregistrement sans éditer la prononciation.

#### [**Répétition**] :

Vous pouvez confirmer à nouveau la prononciation du nom que vous avez saisi.

Aucun son ne doit être émis pendant

- ❒ Si la prononciation n'est pas correcte, éditez les caractères pour corriger la prononciation.
- ❒ Lorsque vous confirmez la prononciation, apparaît du côté gauche du nom de l'emplacement affiché dans les entrées du "**Annuaire**". Cette icône indique que ce nom peut être utilisé comme commande vocale pendant le fonctionnement vocal.

#### **Changement d'une prononciation**

- **1. Touchez [Prononciation].**
- **2. Entrez une nouvelles prononciation et touchez [OK].**

La prononciation actuelle apparaît dans la zone de texte (si elle a déjà été réglée).

**3. Si la prononciation est correcte, touchez [Oui].** 

Les détails réglés sont enregistrés et l'écran "**Modification annuaire**" s'affiche.

Autres options :

[**Non**] :

Annule l'édition.

[**Répétition**] :

Vous pouvez confirmer à nouveau la prononciation du nom que vous avez saisi.

### **Réglage du décalage horaire**

Le décalage horaire peut varier de **–4** à **+9** heures.

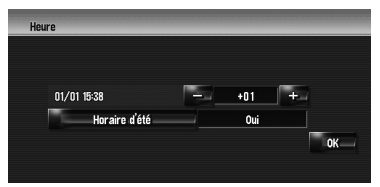

### **Changement de l'image d'arrière-plan**

La personnalisation de "**Ecran Splash**" est ajoutée. L'opération est identique à [**Arrièreplan de navigation**] ou [**Arrière-plan audiovisuel**]. Veuillez consulter le Manuel de fonctionnement du système de navigation pour l'utilisation.

#### **Ecran Splash :**

Écran apparaissant lorsque le système de navigation démarre.

#### **Précautions à prendre lors du changement d'écran de démarrage**

 $\frac{1}{2}$ 

L'image suivante correspond à l'écran de démarrage par défaut pour le système de navigation.

#### [**Pioneer Orignal**]

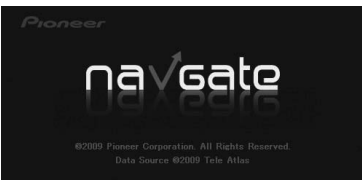

Si une image différente de celle affichée cidessus a été précédemment définie (comme une image du revendeur ou d'une autre source) et que vous changez une fois d'écran de démarrage, il est nécessaire d'utiliser le CD-R (-RW) où se trouve l'image pour rétablir l'écran de démarrage précédent.

### **Lecture de DVD**

Si vous touchez  $\blacktriangleleft$  ou  $\blacktriangleright$  la lecture normale reprend au point désiré pendant le retour/ avance rapide (avec  $\ltimes$  ou  $\gt$ ) affiché).

<sup>❒</sup> Vous pouvez réaliser ces commandes avec le bouton **TRK (**4/6**)**.

Les messages suivants peuvent s'afficher pendant la mise à jour.

❒ Dans certains cas, des messages différents de ceux indiqués ci-dessous apparaissent. Suivez alors les instructions données à l'écran.

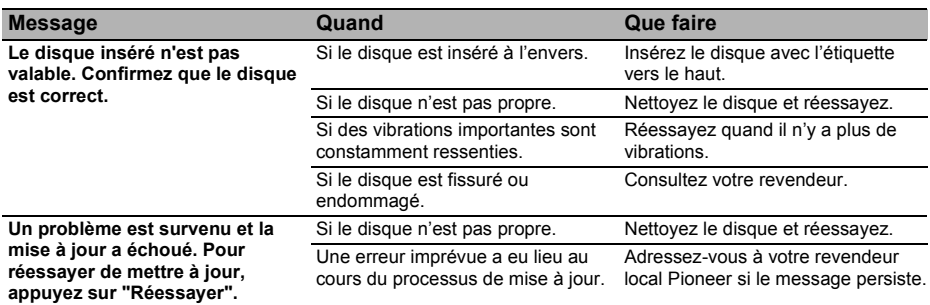

### **Commandes vocales supplémentaires**

Les termes en italique sont les commandes vocales.

- ❒ Lorsque vous mettez à niveau AVIC-HD3 ou AVIC-HD3II, les commandes vocales ne sont pas modifiées.
- ❒ Vous pouvez sauter les commandes marquées d'un (\*). Par exemple, dans le cas d'une recherche par Adresse utile, le système peut reconnaître la commande, même si vous dites "*POI*" sans préciser "*Destination*".

#### **Composé avec la prononciation de l'entrée dans l'annuaire**

*Appeler\** ➞ *Annuaire* ➞ *<Prononciation enregistrée de l'Annuaire>* ➞ *Si l'entrée enregistrée dans l'annuaire est associée à un numéro de téléphone, touchez l'icône* **VOICE** *pour appeler l'entrée.*

#### **Remarques :**

- **•** Les commandes vocales du téléphone sont disponibles uniquement avec le fonction main libre du système et sont inactives lors d'un appel.
- **•** Pour la <Prononciation enregistrée de l'Annuaire> indiquée ci-dessus, prononcez celle enregistrée. Par exemple, si la prononciation enregistrée dans l'entrée de l'annuaire est "Mon ami" et que vous souhaitez utiliser "*Annuaire*", dites "Mon ami".

#### **Appel de votre domicile personnel**

*Appeler\** ➞ *Appeler Votre Domicile* ➞ Touchez l'icône **VOICE** pour appeler votre domicile (Seulement quand le numéro de téléphone est enregistré dans votre domicile.

#### **Recherche en centre ville**

*Destination\** ➞ *POI* ➞ *<Centre Ville>* ➞ Écran Position (A)

#### **Remarques :**

- **•** Sélectionnez manuellement le pays avant d'effectuer la commande vocale.
- **•** Si la langue et le pays ne sont pas sélectionnés dans la bonne combinaison, la recherche ne peut être effectuée. (Le tableau suivant indique les pays sélectionnables pour la recherche selon la langue choisie.)
- **•** Pour *<Centre Ville>* indiqué ci-dessus, prononcez directement le nom de la ville. Par exemple, si le nom de la ville est "Paris" et que vous souhaitez réaliser une "*Recherche en centre ville*", dites "Paris".

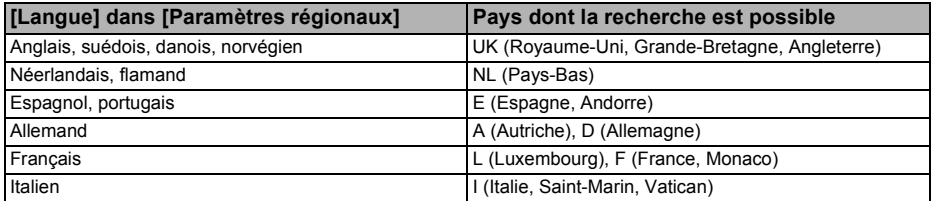

#### **Utilisation du mode de visualisation**

*Fonction Carte\** ➞ *Modifier Le Mode De Visualisation\** ➞ *Vue Carte, Vue Carte 2D Double, Vue Carte 3D Double, Vue Itinéraire,Vue Guide, Vue Arrière, Mode Dynamique Du Véhicule* ➞ L'écran de la carte change pour le mode de visualisation sélectionné.

#### **Remarques :**

- **•** Les commandes soulignées sont renouvelées.
- **•** "Vue 3D" n'est pas disponible.

#### **Recalcul de l'itinéraire**

*Options D'Itinéraire\** ➞ *Modifier L'Itinéraire\** ➞ *Dérouter, Utiliser Les Routes Principales, Utiliser Itinéraire Rapide, Utiliser Itinéraire Court, Utiliser Les Autoroutes, Eviter Les Autoroutes, Utiliser Le Ferry, Eviter Le Ferry, Utiliser Les Routes À Péage, Eviter Les Routes À Péage* ➞ Si l'itinéraire est déjà défini, touchez l'icône **VOICE** pour recalculer.

#### **Remarque :**

**•** Les commandes soulignées sont renouvelées.

### **Commandes ajoutées (Uniquement pour AVIC-HD1BT)**

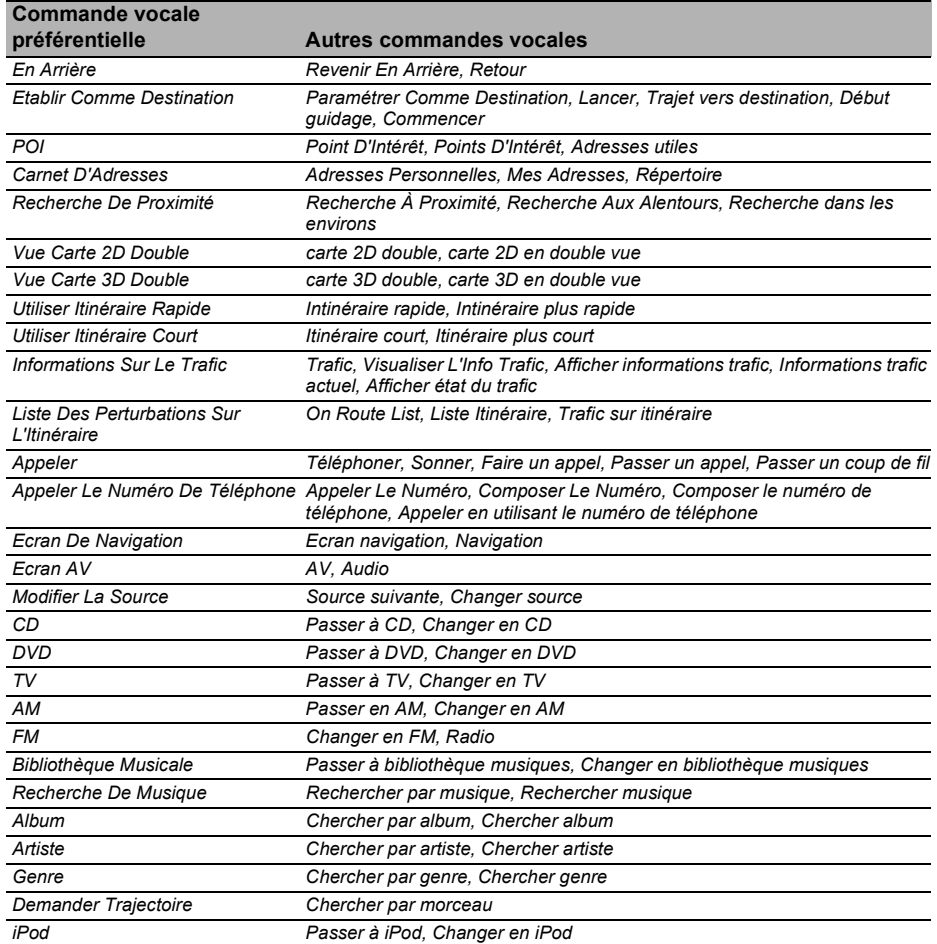

### **Commandes non disponibles (Uniquement pour AVIC-HD1BT et AVIC-HD3)**

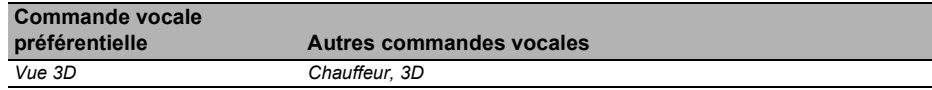

### <span id="page-22-0"></span>**Liste des catégories pour la recherche dans le voisinage (Renouvellement)**

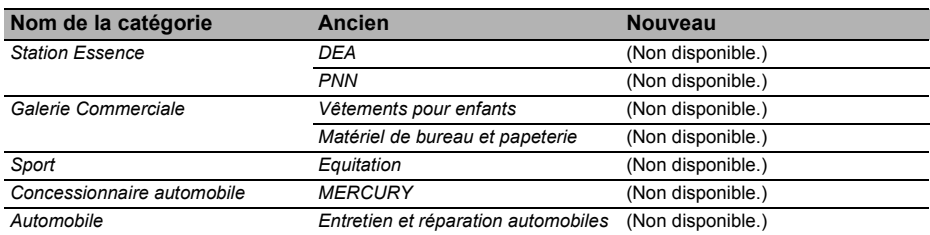

### http://www.pioneer.eu

Visit www.pioneer.co.uk (or www.pioneer.eu) to register your product. Visite www.pioneer.es (o www.pioneer.eu) para registrar su producto. Zum Registrieren Ihres Produktes besuchen Sie bitte www.pioneer.de (oder www.pioneer.eu). Visitez www.pioneer.fr (ou www.pioneer.eu) pour enregistrer votre appareil. Si prega di visitare il sito www.pioneer.it (o www.pioneer.eu) per registrare il prodotto. Bezoek **www.pioneer.nl** (of **www.pioneer.eu**) om uw product te registreren. Посетите www.pioneer-rus.ru (или www.pioneer.eu) для регистрации приобретенного Вами изделия.

#### **PIONEER CORPORATION**

4-1, MEGURO 1-CHOME, MEGURO-KU, TOKYO 153-8654, JAPAN

#### **PIONEER ELECTRONICS (USA) INC.**

P.O. Box 1540, Long Beach, California 90801-1540, U.S.A. TEL: (800) 421-1404

#### **PIONEER EUROPE NV**

Haven 1087, Keetberglaan 1, B-9120 Melsele, Belgium TEL: (0) 3/570.05.11

#### **PIONEER ELECTRONICS ASIACENTRE PTE. LTD.**

253 Alexandra Road, #04-01, Singapore 159936 TEL: 65-6472-7555

#### **PIONEER ELECTRONICS AUSTRALIA PTY. LTD.**

178-184 Boundary Road, Braeside, Victoria 3195, Australia TEL: (03) 9586-6300

#### **PIONEER ELECTRONICS OF CANADA, INC.**

300 Allstate Parkway, Markham, Ontario L3R OP2, Canada TEL: 1-877-283-5901

#### **PIONEER ELECTRONICS DE MEXICO, S.A. de C.V.**

Blvd. Manuel Avila Camacho 138 10 piso Col. Lomas de Chapultepec, Mexico, D.F. 11000 TEL: 55-9178-4270

#### 先鋒股份有限公司

總公司: 台北市中山北路二段44號13樓 電話: (02) 2521-3588

#### 先鋒電子 (香港) 有限公司

香港九龍尖沙咀海港城世界商業中心9樓901-6室 電話: (0852) 2848-6488

Publié par Pioneer Corporation. Copyright © 2009 par Pioneer Corporation. Tous droits réservés.

Imprimé en Belgique <CRB3198-A> EU MAN-CNDV-900HD-FR